DataMAX Software Group, Inc. El Dorado Hills, CA 95762 USA

# SAP PURCHASE ORDER – RECEIPT BY LINE

This application helps you receive purchase orders using the line item of the purchase Order (PO).

RFgen Functional Documentation 2021

RFgen provides its customers SAP-validated, ready-to-use suites of Open Source applications and a development environment that can be used to create new apps or to modify existing apps.

This document describes the business workflow and technical information used in this application.

> **SAP**<sup>®</sup> Certified Integration with SAP Applications

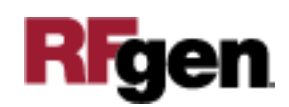

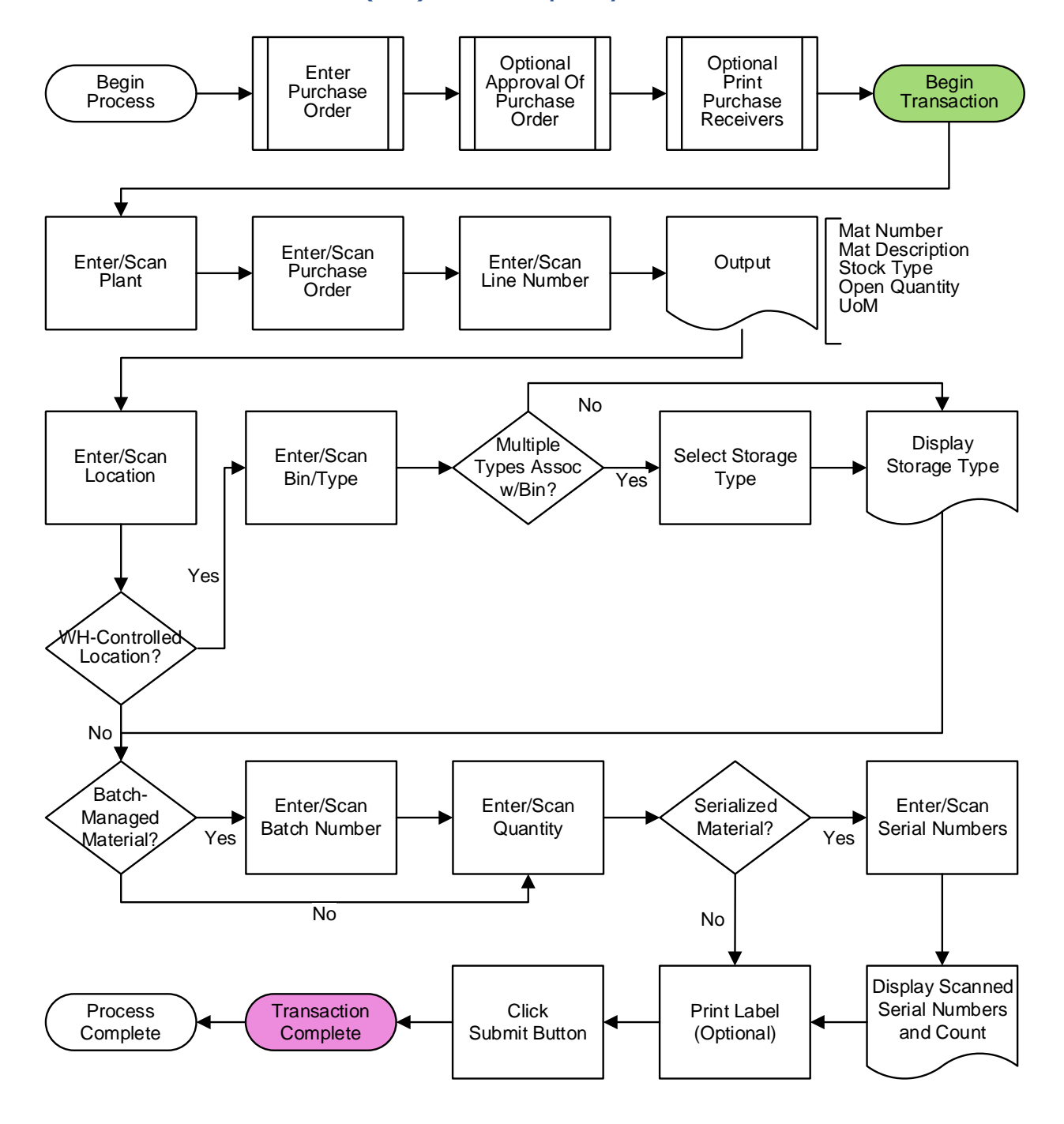

## SAP: Purchase Order (PO) – Receipt by Line Workflow

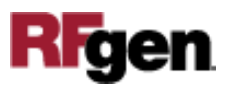

### FPOLR0200 PO – Receipt by Line

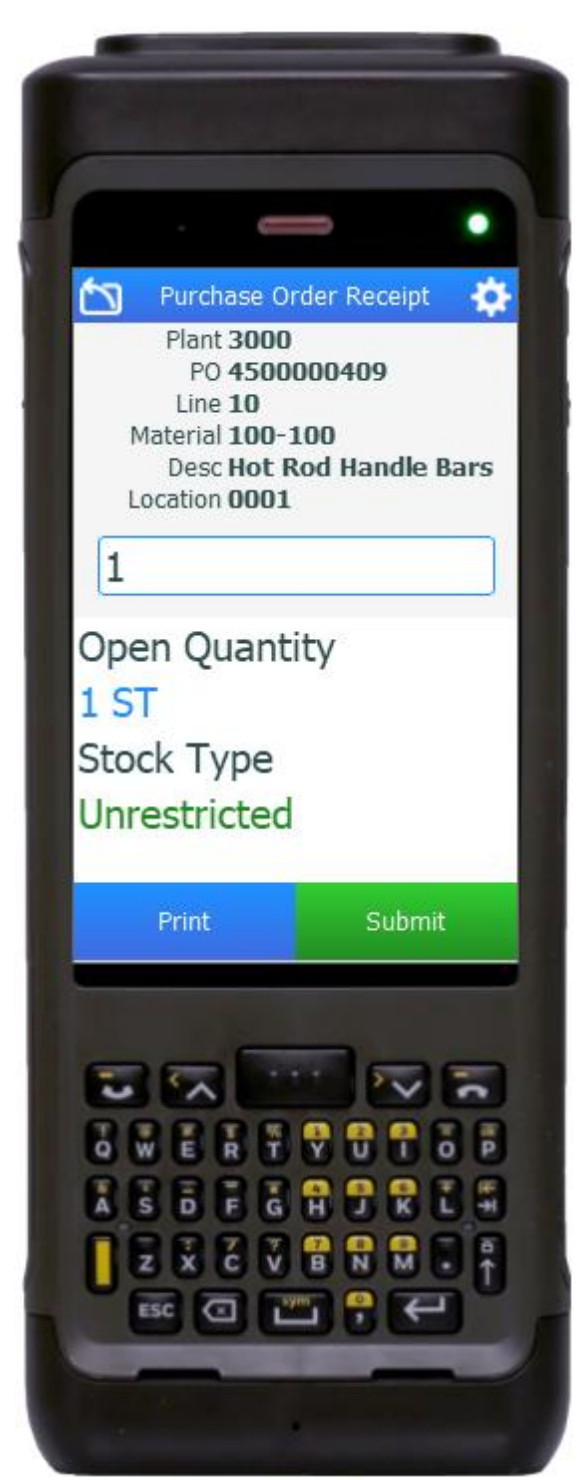

This application helps you receive purchase orders using the line item of the PO.

Purchase orders should be created, released, and printed (if necessary) before launching the PO Receipt by Line application.

#### Description of Workflow

First the user will scan, enter, or search for a plant if one does not default from the user's profile.

The user will scan, enter, or search for an open purchase order.

The user will scan, enter, or search for a line number on the PO to receive.

Based on the line number, the material number, material description, stock type of the material, the remaining quantity to receive (open quantity), and unit of measure will display.

The user scans, enters, or searches for a location where the material will be placed. This can be defaulted to the location on the PO item or another if desired.

If the location is a warehouse-controlled location the Bin and Type fields will appear.

The user scans, enters, or searches for a Bin number that will be used to hold the material.

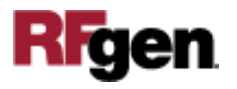

If there is more than one Type associated with that bin, the user will be prompted to pick one from a list. Otherwise, the default type of storage will display.

For batch-managed material, the Batch field will be visible. The user scans, enters, or searches for a batch number that is assigned to the material.

The user enters the quantity they are receiving.

For serialized material, the Serial field will be visible. The user scans or enters serial numbers. The count of scanned serial numbers displays above the list of the serial numbers that were scanned.

To print labels, the user taps the **Print** button. Printing is an optional step.

To post the receipt of the line to SAP and reset the form back to the Line field, the user taps the **Submit** button.

The arrow in the upper left corner removes the current entry and moves the cursor back to the previous prompt until the user reaches the menu.

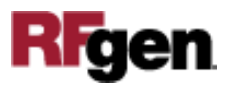

# Technical Information

This lists the tables used for validations, searches and defaults by prompt if applicable.

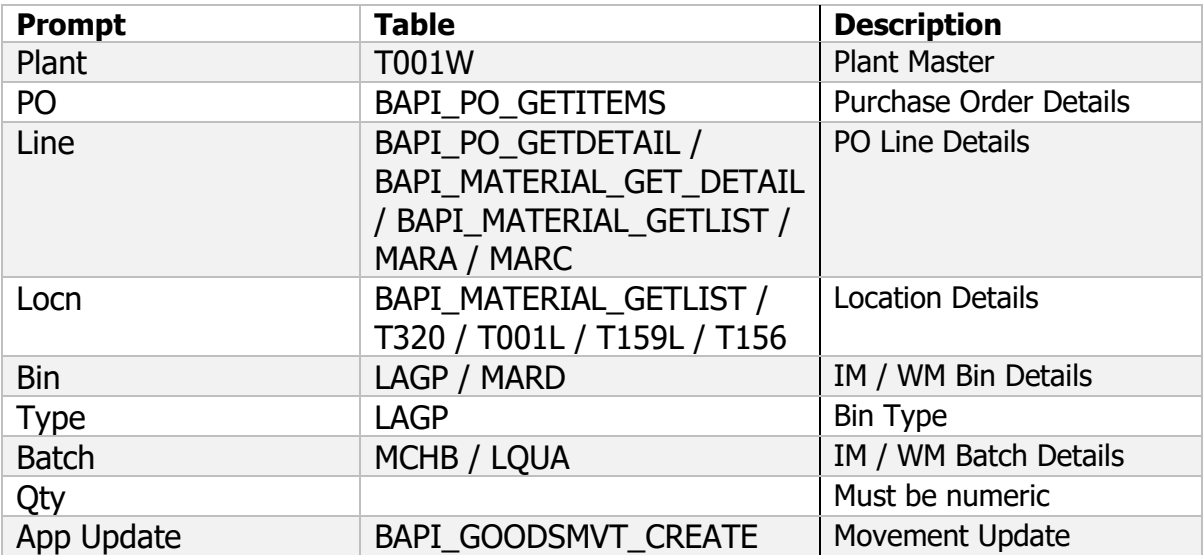

# Customization Considerations

If you are planning on creating a new version of this application or modifying it for a customer, consider asking these questions to help prepare your list of customization requirements.

- 1. Do you want to allow an over-receipt?
- 2. What printing program do you have if any?
- 3. Do you want to default the location based on Stock type?
- 4. Do you want to produce and print labels for the material?

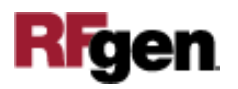